The table below lists the types of displays supported by the Intel® Embedded Media and Graphics Driver.

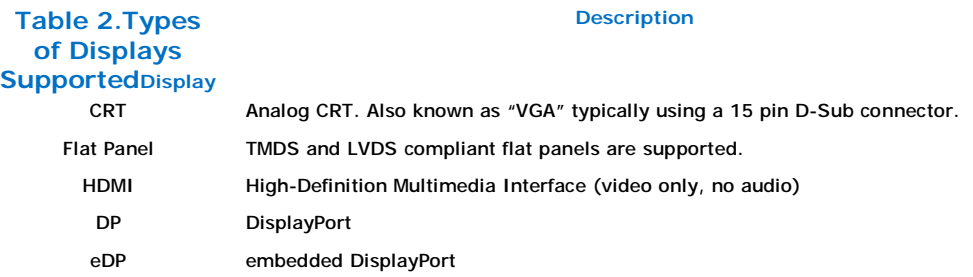

### **2.1.1.2Display Configuration**

Intel® EMGD supports driving two displays simultaneously. Several configurations are supported, dependent on operating system and chipset. The various display configurations are described in the table below.

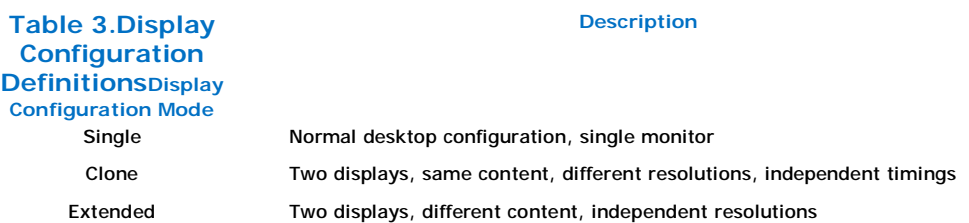

The table below summarizes which display configurations are supported by Intel chipsets.

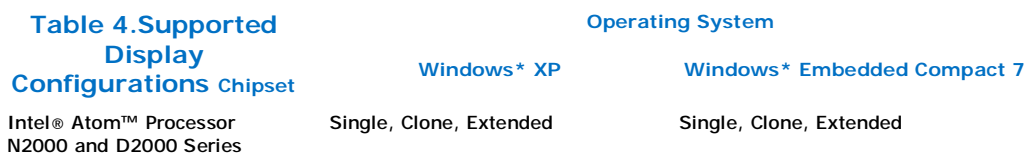

Intel® EMGD supports Clone mode through custom APIs. Microsoft Windows operating systems natively support Extended mode.

## **2.2Features**

The following sections describe major features Intel® EMGD supports.

### **2.2.1Chipsets Supported**

The table below lists Intel® EMGD-supported chipsets.

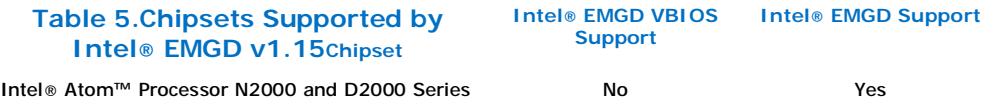

All supported chipsets provide for SINGLE LVDS output. In addition, digital monitors, CRTs and TVs are supported through the integrated display ports such as Display Port (DP), embedded Display Port (eDP), HDMI, etc. interfaces, depending on hardware availability.

## **2.2.2OS and API Support**

The Intel® Embedded Media and Graphics Driver and Video BIOS support the following operating systems and APIs. Intel® EMGD does not support updating your software past the versions specified here.

•Microsoft Windows\* XP with Service Pack 3, Windows\* XP Embedded with Embedded Standard 2009 (including POSReady\* 2009)

—DirectX\* 9.0C (DirectDraw\* and Direct3D\*)

•Microsoft Windows\* Embedded Compact 7

*Note:*The following features are NOT supported in Intel® Embedded Media and Graphics Driver:

•D3D in Microsoft Windows\* Embedded Compact 7

## **2.2.3DisplayID Support**

The Intel® Embedded Media and Graphics Driver supports the DisplayID specification. DisplayID is a VESA specification [\(www.vesa.org](http://www.vesa.org)) that describes the data format for the display configuration parameters and provides the capability to unify the display data structure thereby decreasing the need to rely on proprietary extensions. For more information on DisplayID, its uses and parameters please reference the VESA specification [\(www.vesa.org\)](http://www.vesa.org).

## **2.2.4EDID-Less Configuration**

EDID-less support is the ability to run a display panel that does not have display timing information within the panel. Therefore, the user has to provide the display timing information to the graphics drivers during configuration using CED. See "Creating a New Customized DTD" on page 20.

This document describes only the necessary edits to the configuration files that are required to implement the graphics driver and VBIOS, and not specific settings for EDID-less panel configuration. Please refer to the manufacturer's specifications for the DTD settings to use for your EDID-less panels.

### **2.2.4.1EDID-Less Panel Type Detection**

The Intel® Embedded Media and Graphics Driver supports EDID-less displays that do not export timing modes. This is accomplished by allowing configuration of a Detailed Timing Descriptor (DTD), and associating that DTD with a specific display port.

### **2.2.5Rotation**

Rotation is the ability to rotate the display for the Intel® Embedded Media and Graphics Driver. Rotation support includes 0°, 90°, 180°, 270°. Rotation is supported only on the following chipsets using Windows\* XP operating systems:

•Intel® Atom™ Processor N2000 and D2000 Series

*Note:*Rotation is not supported with the VBIOS. Rotation is supported with Windows\* Embedded Compact 7 but only in static mode.

### **§ §**

## **3.0Platform Configuration Using CED**

The Intel® EMGD Configuration Editor (CED) is a Windows-based Graphical User Interface (GUI) that allows you to create configurations, package the configurations, and create installations that can be loaded directly on a specific OS or Video BIOS platform. Configurations are associated with a specific chipset and can be created for any one of the following supported chipsets:

•Intel® Atom™ Processor N2000 and D2000 Series

Refer to Section 2.2.2, "OS and API Support" on page 16 for a list of supported operating systems and APIs.

The CED GUI is designed for ease of use and configuration of the Intel® EMGD. Each configuration page has online help available and each data field is validated. If you enter an incorrect value, CED displays an error message at the top of the page and displays the valid range of values for the field. You cannot finish a configuration until all fields contain valid values.

The following sections show how to create a configuration for any of the supported chipsets, operating systems, and the Intel® EMGD Video BIOS.

"Creating a New Customized DTD" on page 20•

"Creating a New Configuration" on page 23•

"Creating a New Package" on page 41•

"Generating an Installation" on page 46•

*Note:*There are two versions of CED, one for Windows XP and another for Windows Embedded Compact 7. Not all options covered here may be available, depending on the version of CED you are using.

## **3.1Before You Begin**

To configure the Intel® EMGD software using CED, you will need some information on the panel you are using. This information is usually found in the product specifications. In some cases the terminology used in CED may not match the labels used in your panel's product specification. Refer to Table 7, "Timing Specification Example Values" on page 23 for hints on which specs correspond to CED Detailed Timings Descriptor (DTD) fields. After you obtain the correct specification values, you may need to derive other values for the DTD fields.

## **3.2Creating a Configuration in CED – Summary Steps**

The following steps present a sample CED configuration.

1.(Optional) If you have custom panels and timings you may want to create your own DTD; otherwise you can use the standard DTDs provided by CED. If needed, select **New DTD**.

—Choose the DTD Type that most closely aligns with your display parameters, enter parameters, and then click **Finish**. Or, to create a DTD, see "Creating a New Customized DTD" on page 20.

2.Select **New Configuration**.

—Enter a name for the configuration, select the mode, chipset, ports, port drivers, DTDs, etc., for the configuration and then click **Finish**. For details, see "Creating a New Configuration" on page 23.

3.Select **New Package**.

—Enter a name for the package, select the configurations for your package, the platforms for the installation, and then click **Finish**. For details, see "Creating a New Package" on page 41.

4.Select the created package and then select **Generate Installation**.

The generated files are placed in the installation folder. The zip files for Windows, and Windows Embedded Compact 7 operating systems contain the generated configuration files. For details, see "Generating an Installation" on page 46.

## **3.3Starting CED**

To start the Intel® EMGD CED, open the folder where you installed CED and click the emgd-ced.exe icon. The Intel® EMGD CED splash window appears for a few moments followed by the Intel® EMGD Configuration Editor main window.

### **Figure 4.Intel® EMGD Configuration Editor Main Window**

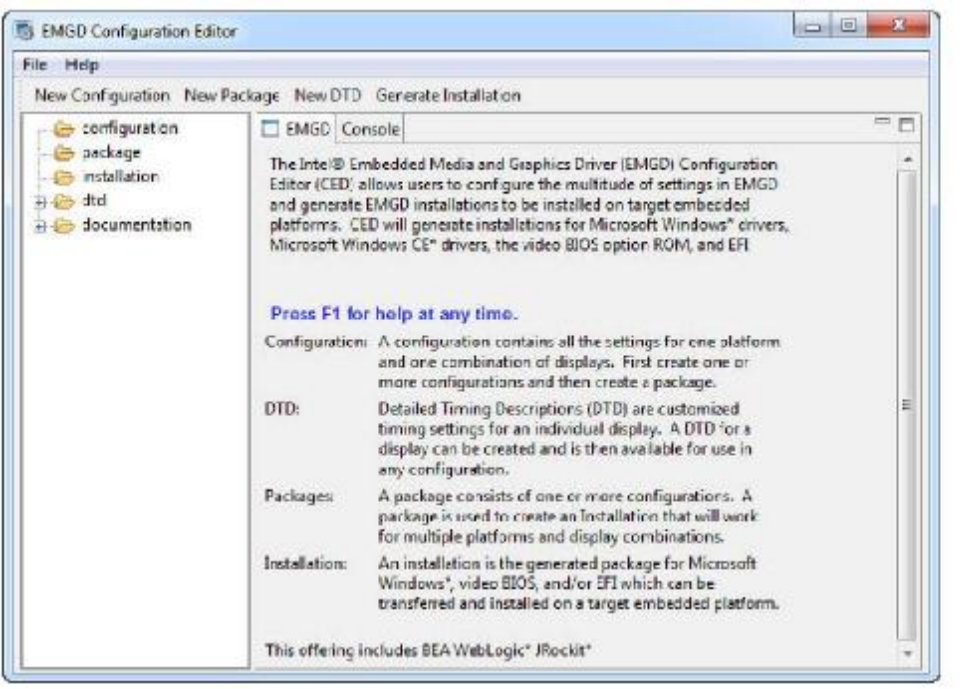

From this window, you can create configurations, package the configurations, and create installations from the packages that can be installed directly on a platform. The main window also provides a Console tab that displays information when you build a package or an installation.

The following sections show how to create a configuration for any of the supported chipsets, operating systems, and the Intel® EMGD Video BIOS.

## **3.4Creating a New Customized DTD**

CED allows you to create Dynamic Timings Definitions (DTD) for EDID-less displays or displays for which you do not want to use the display's EDID settings. In either of those cases, you can create your own DTD using the steps below. Otherwise you can use one of the standard DTDs included in CED.

You can create a new DTD by clicking the **New DTD** link at the top of the main CED window, or you can create DTDs for each configured port when you create a new configuration. Any DTDs you create will be available for all configurations.

When you select **New DTD** from the main CED window, the following Intel® EMGD DTD Page appears.

#### **Figure 5.EMGD DTD Page**

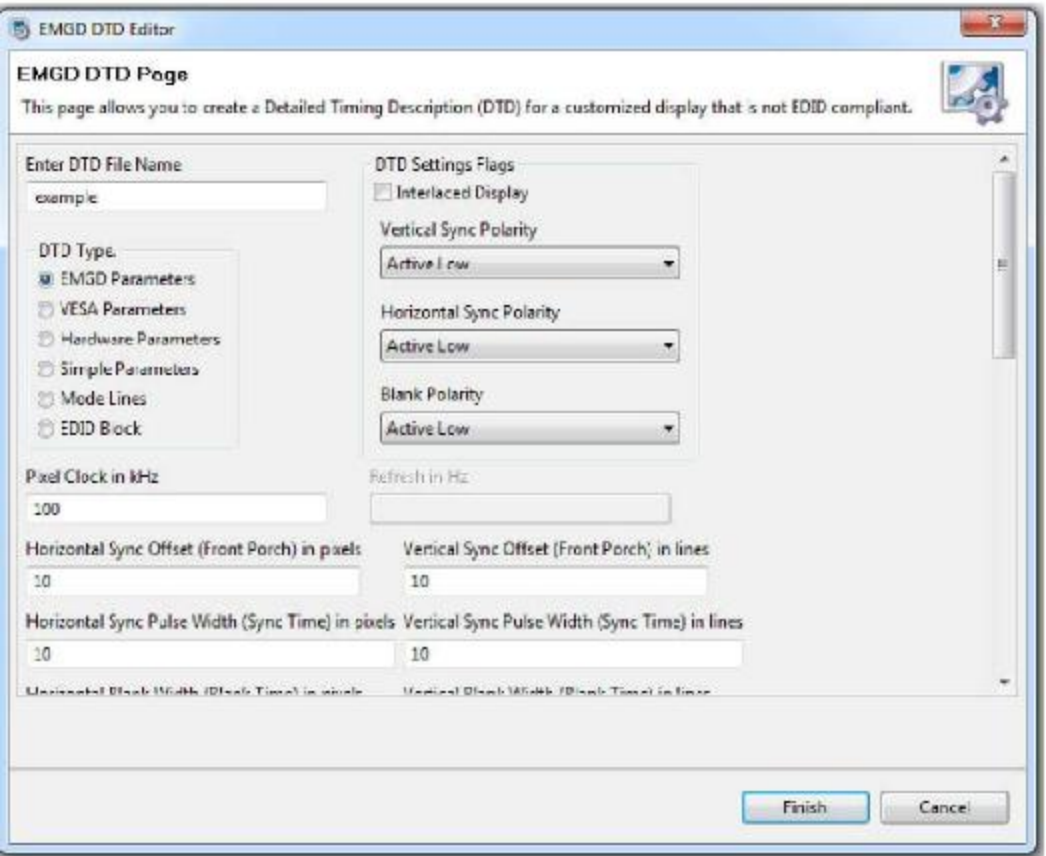

To create a custom DTD setting:

1.From the CED main screen, select **New DTD**.

2.Enter a name for the DTD in the text box provided, for example, *test\_LVDS*.

3.Using the data sheet from the panel being used, enter the DTD timings in the appropriate fields. Refer to Table 6, "Intel® EMGD DTD Setting Options" for field descriptions.

The screen will be similar to the example shown above.

4.Click **Finish**.

The custom DTD is complete.

**Table 6.Intel® EMGD DTD Setting Options (Sheet 1 of 2)DTD Parameter**

**Description**

Enter DTD File Name Enter a name for this customized DTD. This is a required field and the name must be between 1 and 50 characters and may contain spaces and underscores.

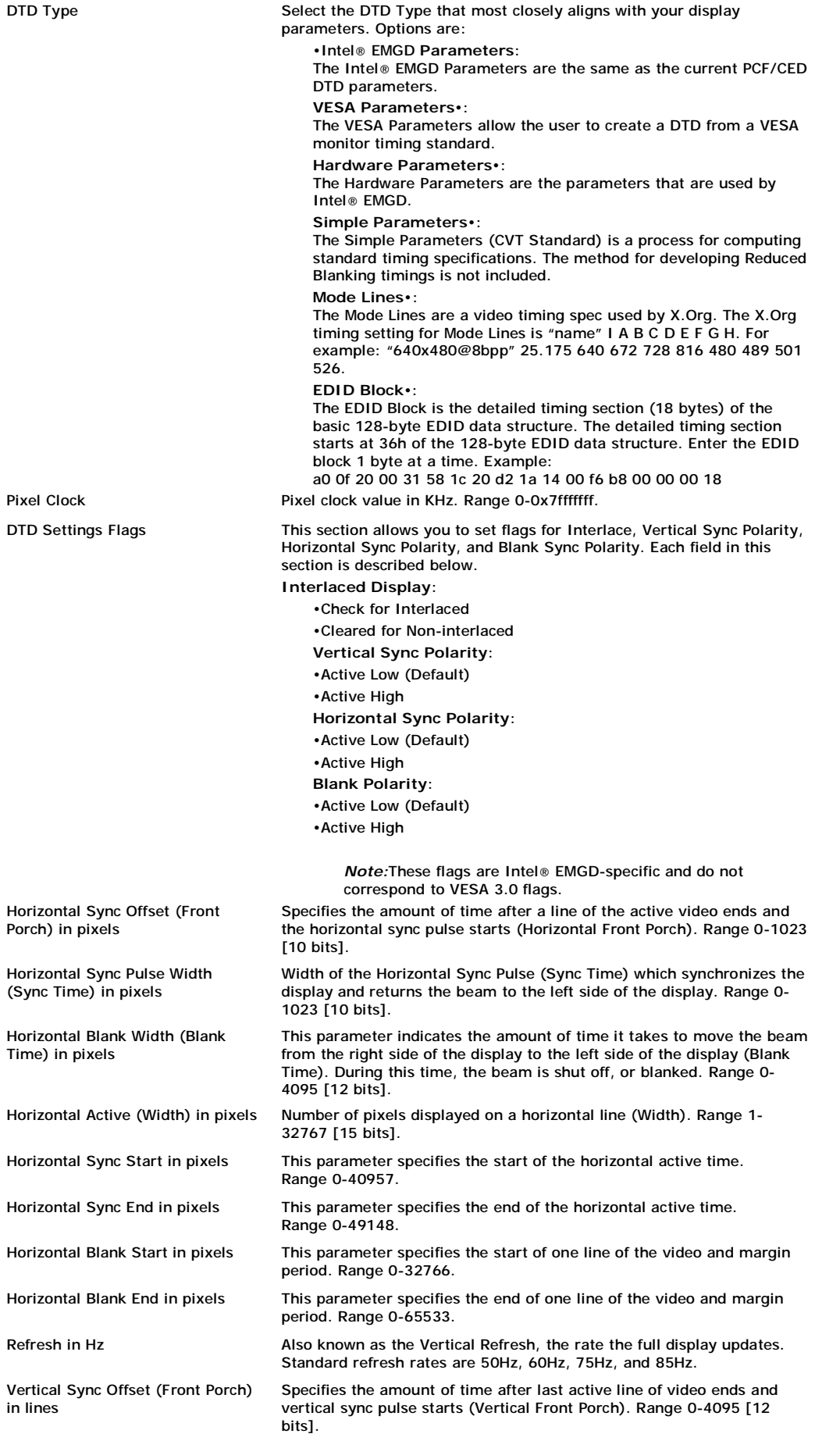

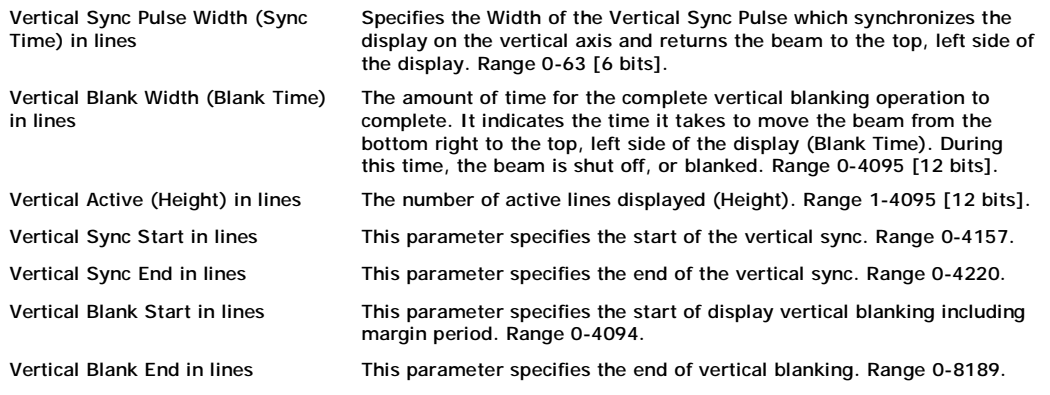

## **3.4.1DTD Example Specifications**

### The following table shows example product specifications that can be used in the timing fields.

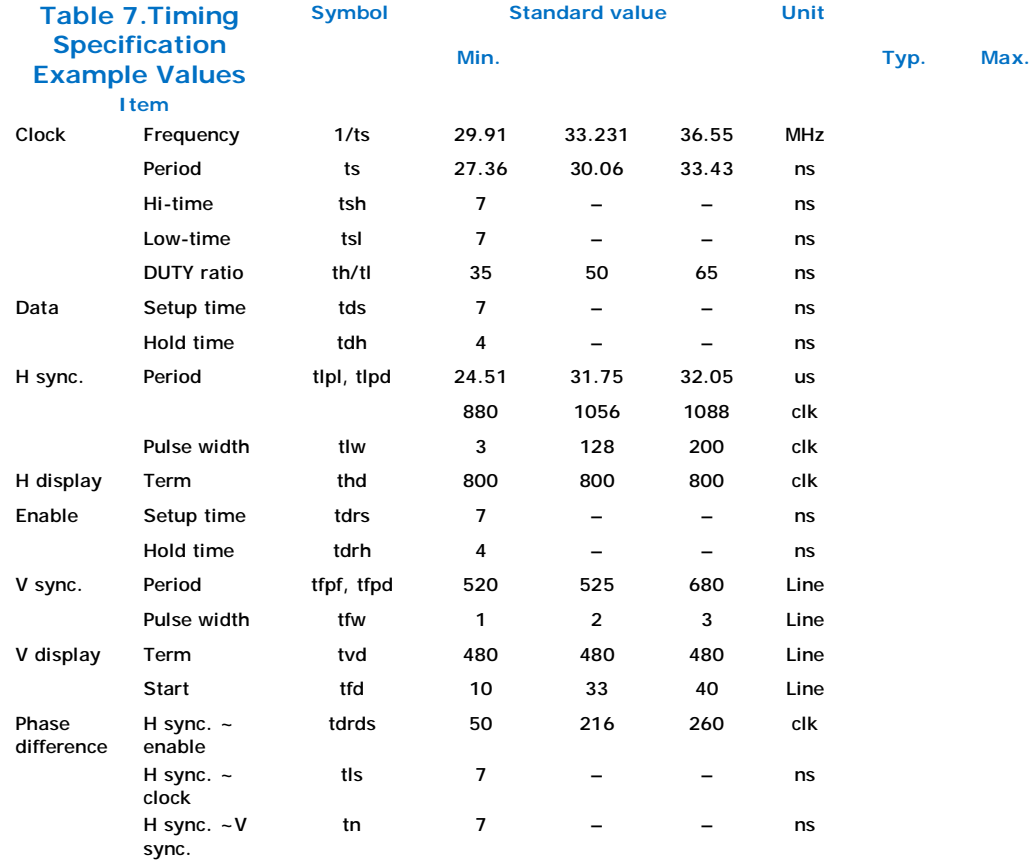

For information about creating DTDs for Windows Embedded Compact 7, see Chapter 6.0, "Configuring and Building Intel® EMGD for Microsoft Windows\* Embedded Compact 7."

## **3.5Creating a New Configuration**

To create a new configuration, click the **New Configuration** selection located on the top of the Intel® EMGD CED main window. The Chipset Configuration Page appears, as shown in the next figure.

### **Figure 6.Chipset Configuration Page**

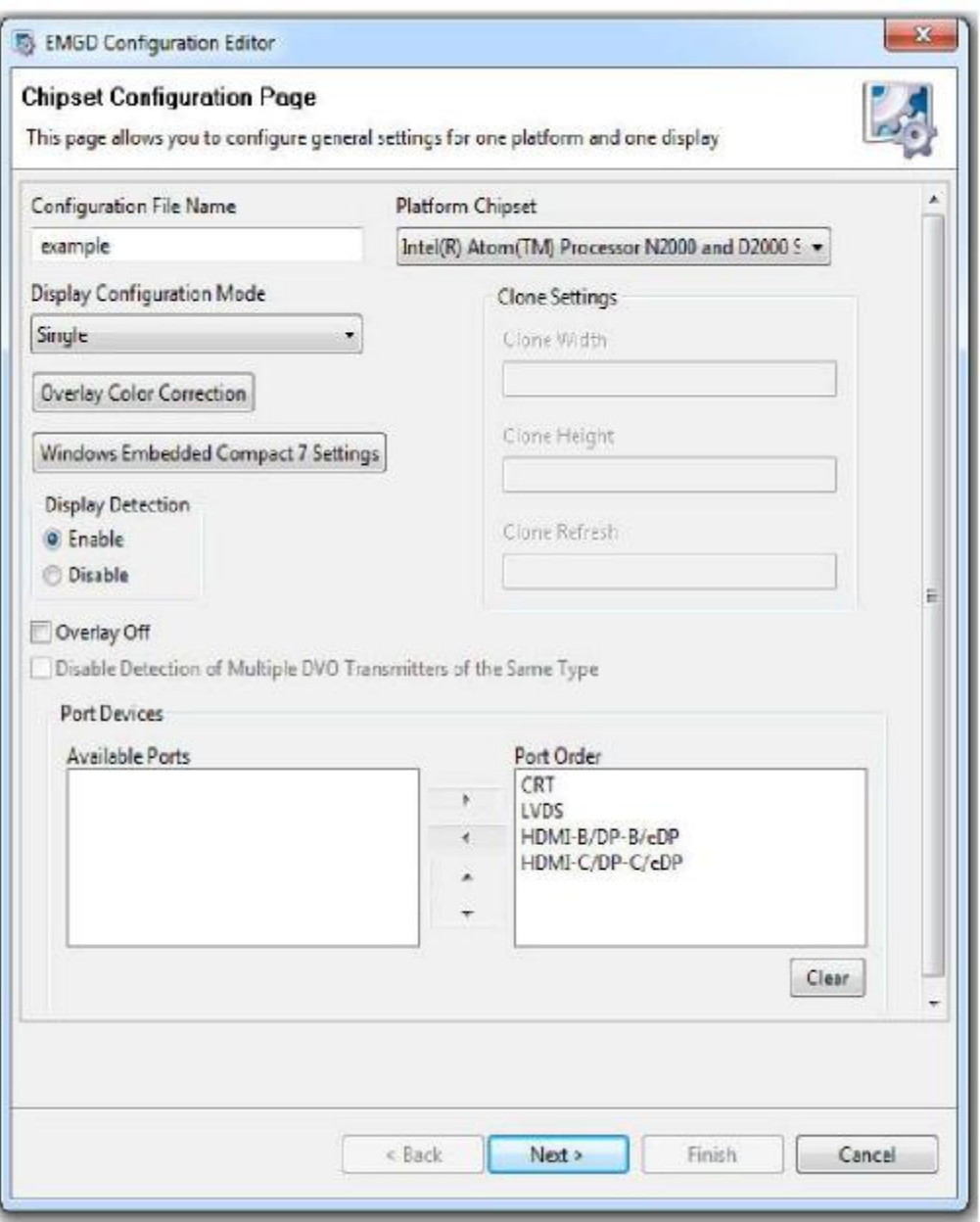

The Chipset Configuration Page allows you to specify settings that apply to all OS, VBIOS, EFI, and EPOG platforms (Note: The EPOG feature is available only in single display mode.)

The table below describes each setting on the Chipset Configuration page.

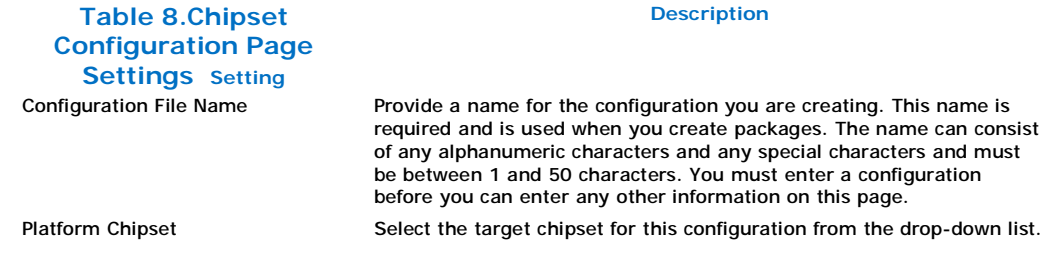

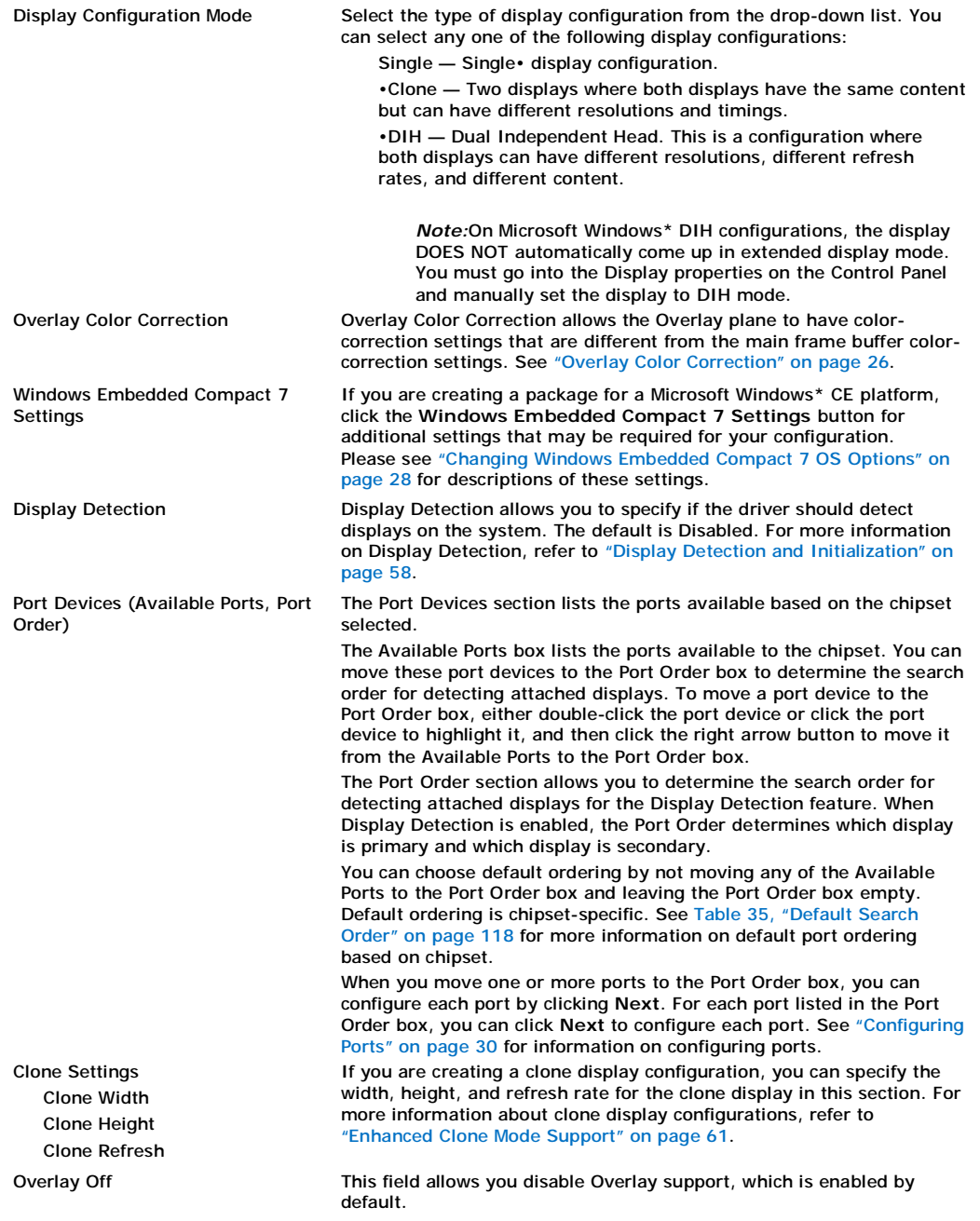

### **3.5.1Setting Color Correction**

Color Correction is available for both overlays and framebuffers, and is accessed under the **New Configuration** link at the top of the main CED window. For both overlay and framebuffer color correction, user-assigned values must be between 0.6 to 6. By default, gamma is 1.0 (no correction).

### **3.5.1.1Overlay Color Correction**

Overlay Color Correction allows the Overlay plane to have color-correction settings that are different from the main framebuffer color-correction settings. This feature lets you color-correct for red, green, and blue, plus it enables you to adjust brightness, contrast, and saturation.

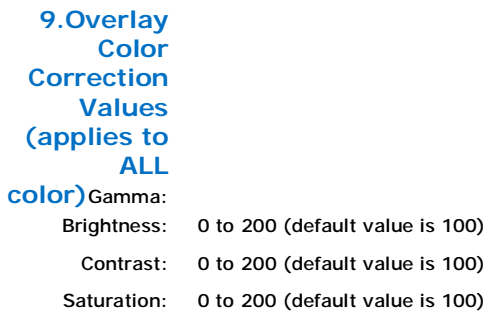

To assign overlay color correction, click the **Overlay Color Correction** button on the Chipset Configuration Page. The Overlay Color Correction Page appears, as shown in the next figure.

### **Figure 7.Overlay Color Correction Page**

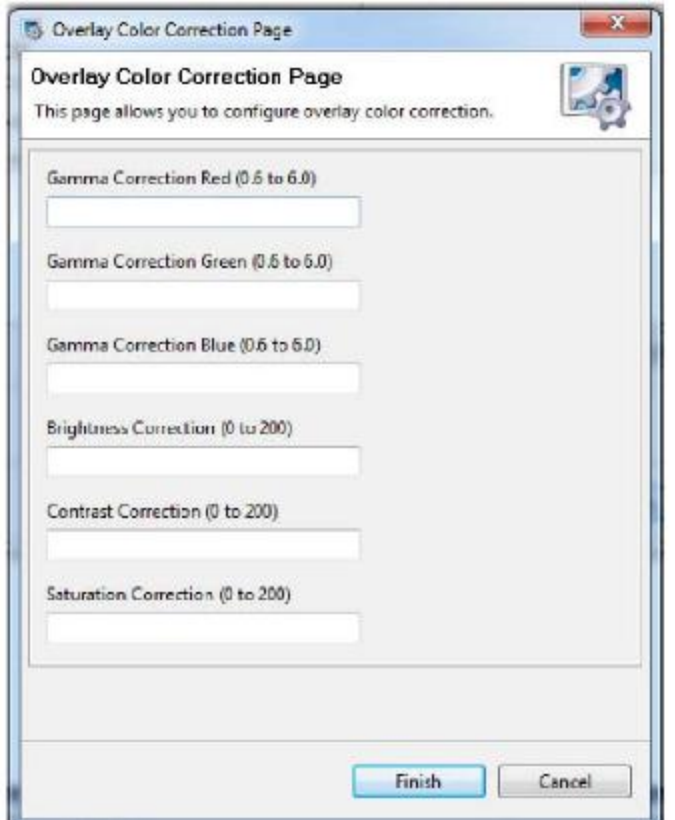

Add your desired values to the correction fields and then click **Finish**.

### **3.5.1.2Framebuffer Color Correction Attributes**

Framebuffer Color Correction Attributes lets you adjust the main color attributes. This feature allows you to color-correct for red, green, and blue, and enables you to adjust brightness and contrast.

> **Table**  0.6 to 6.0 (default value **10.Framebuffer**  is 1) **Color Correction Values (applies to R, G, B color)**Gamma: Brightness: -127 to 127 (default

value is 0) Contrast: -127 to 127 (default value is 0)

To assign framebuffer color correction, click the **Framebuffer Color Correction Attributes** button on the port configuration page (LVDS). The Framebuffer Color Correction Page appears, as shown in Figure 8.

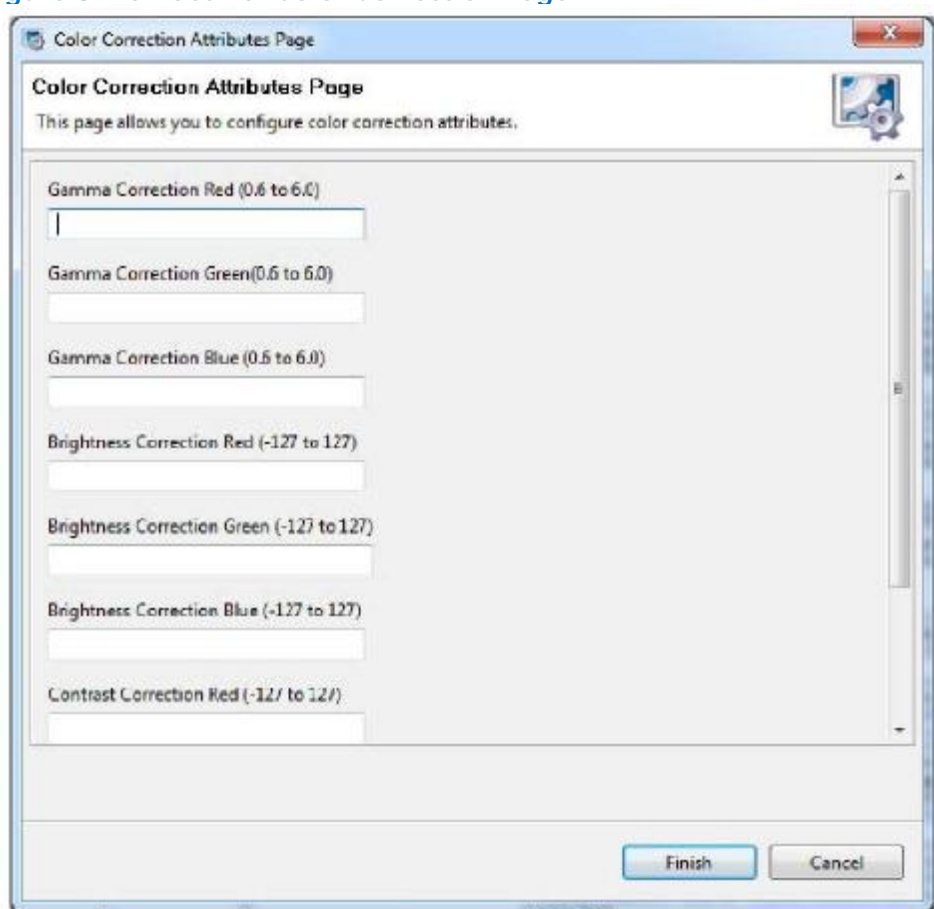

**Figure 8.Framebuffer Color Correction Page**

Add your desired values to the correction fields and then click **Finish**.

## **3.5.2Changing Windows Embedded Compact 7 OS Options**

The Windows Embedded Compact 7 Options Page allows you to enter Windows CE OS-specific options into the configuration. When you click the **Windows Embedded Compact 7 Settings** button from the EMGD Package Page (see Figure 6, "Chipset Configuration Page" on page 24), the following page appears.

## **Figure 9.Windows Embedded Compact 7 Configuration Page**

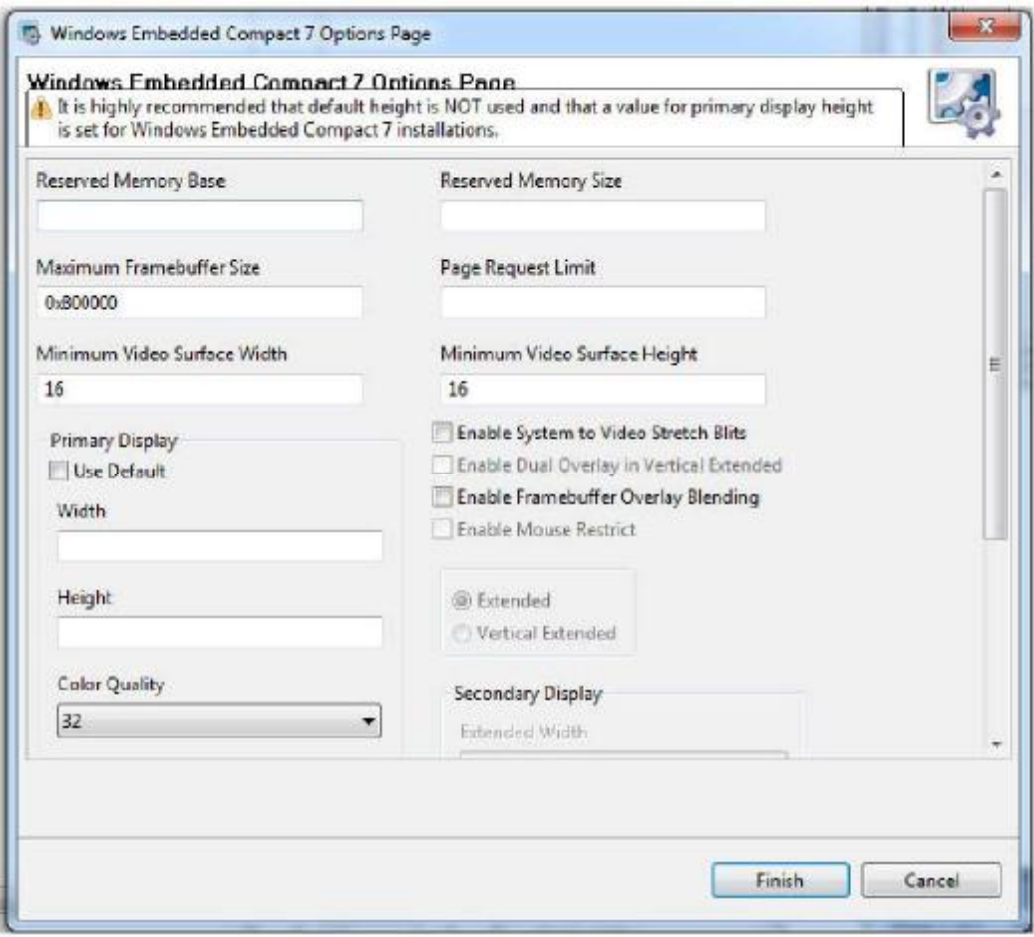

The table below describes each field on this page.

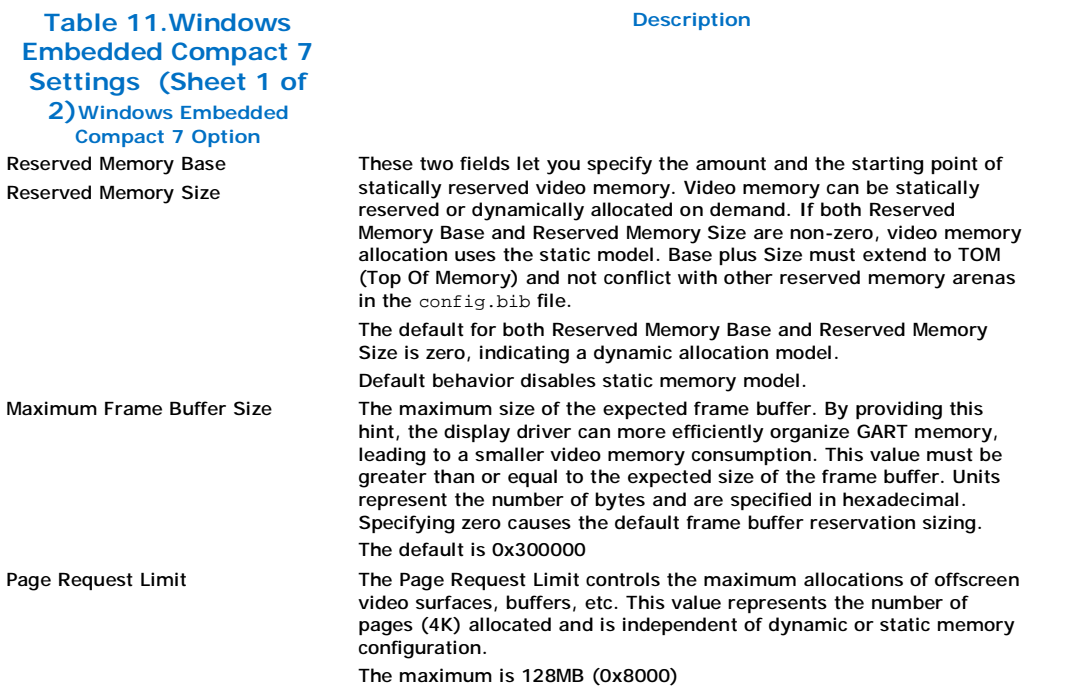

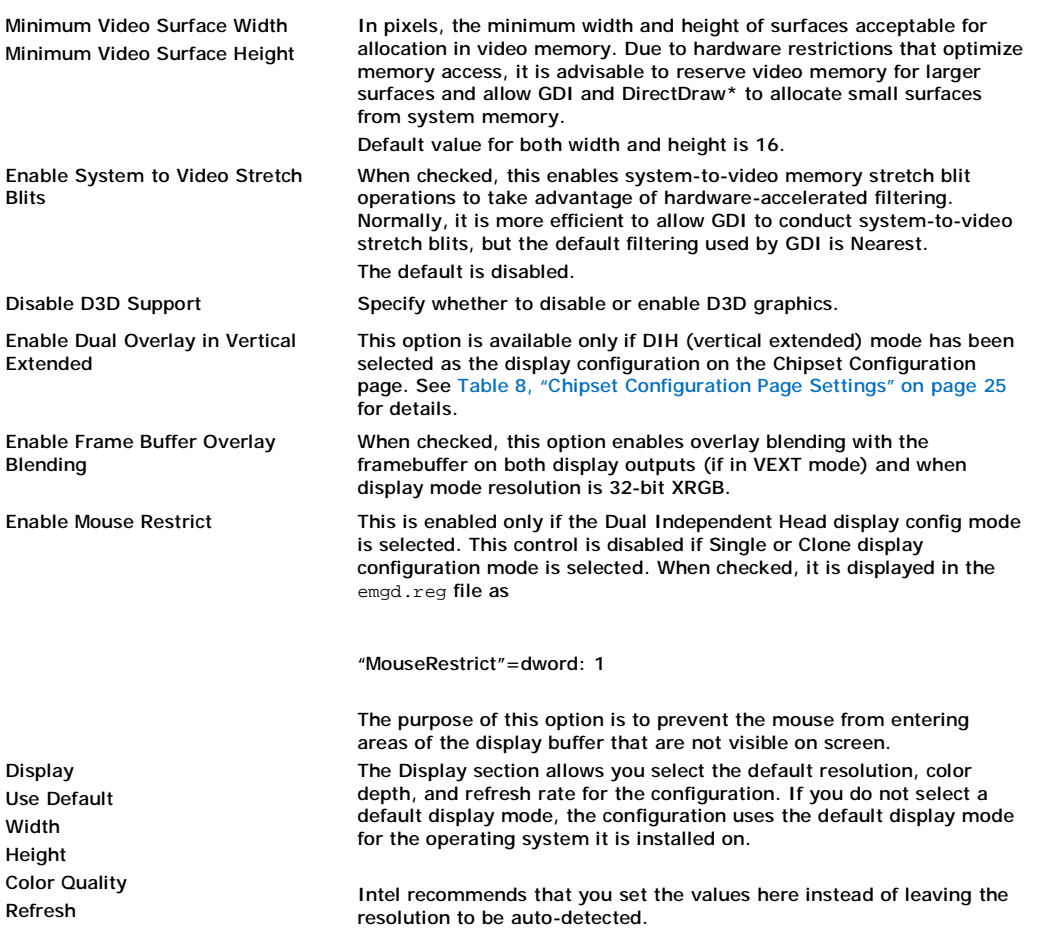

## **3.5.3Configuring Ports**

You can configure each port listed in the Port Order box of the Chipset Configuration Page by clicking **Next**. When you do, a port Configuration Page appears similar to the following.

### **Figure 10.Port Configuration Page**

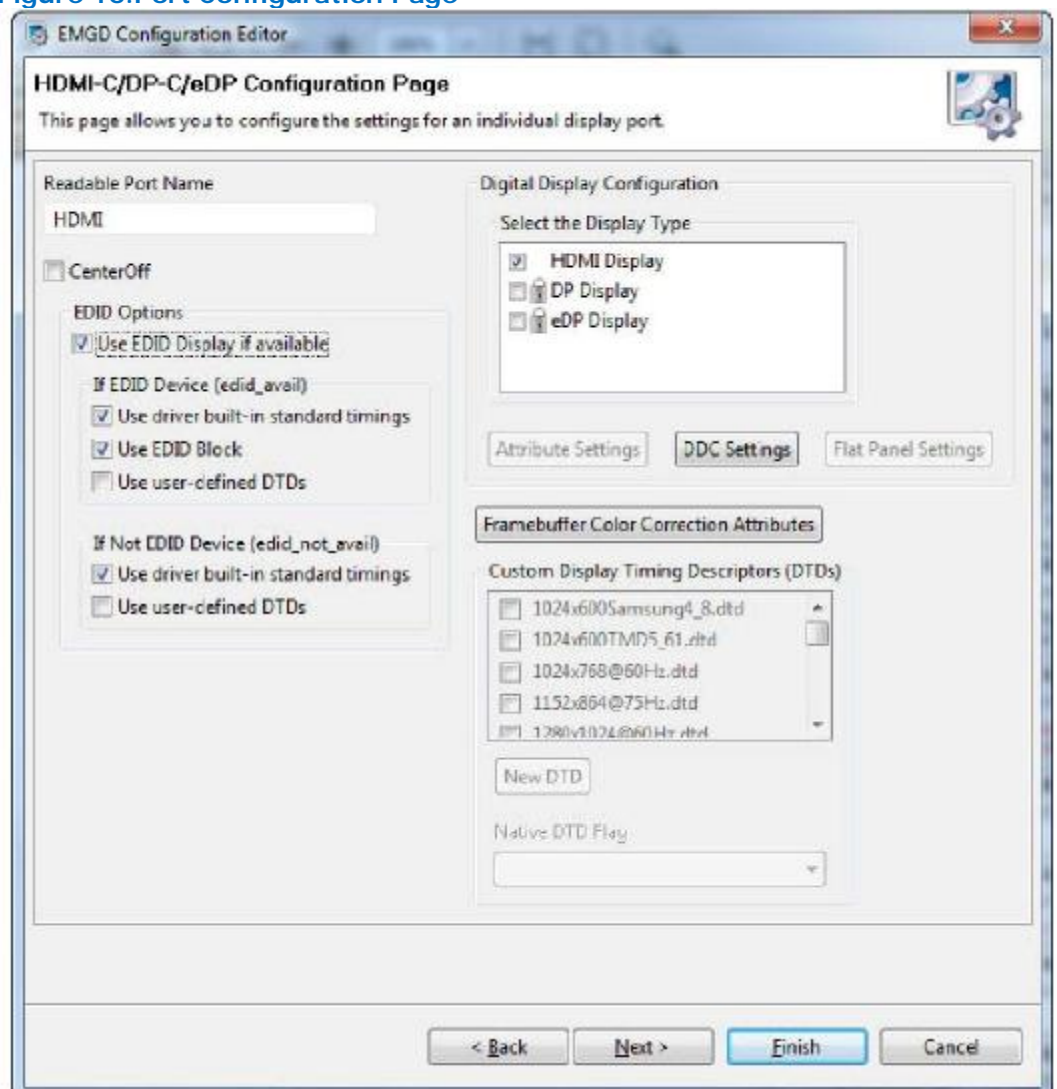

The Port Configuration Page allows you to specify whether to use EDID timings or customized DTD timings for the display connected to this specific port. From this page, you can also specify Attribute Settings, DDC Settings, and Flat Panel Settings and create a new DTD that can be used with any configuration.

### Table 12 describes each field on this page.

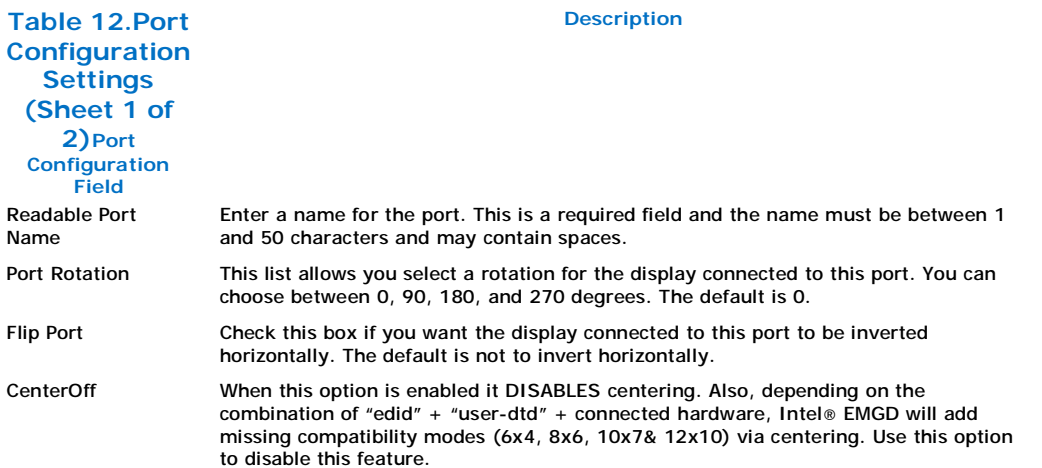

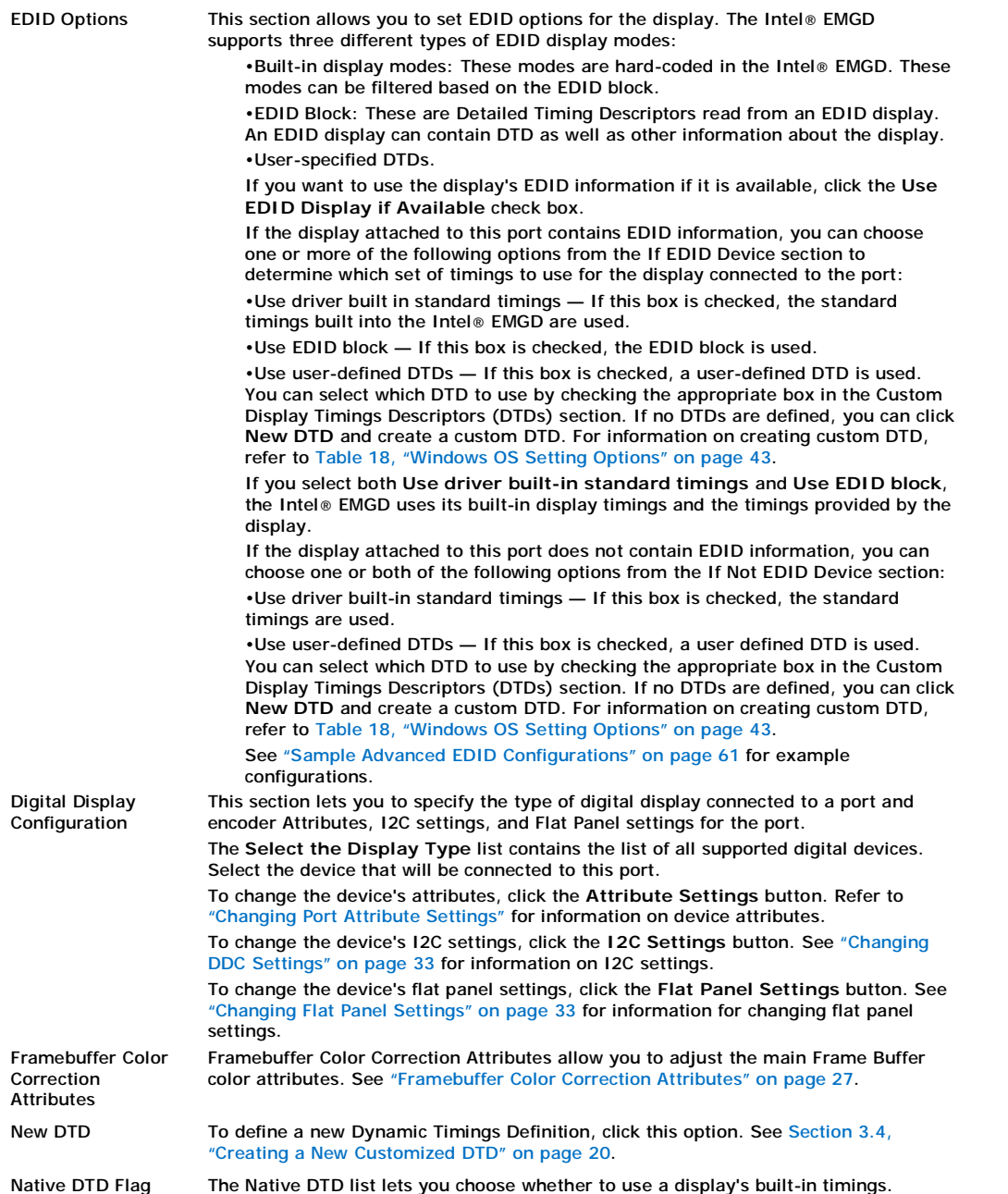

## **3.5.3.1Changing Port Attribute Settings**

When you click the **Attributes Settings** button from the Encoder Configuration section of the Port Configuration Page, CED displays a page of attributes for the selected encoder device. The actual page that appears depends upon the encoder device selected and only the attributes that apply to the selected encoder appear. For a full description of all attributes for all supported encoders, refer to Appendix B, "Port Driver Attributes".

### **Figure 11.Attribute Settings Page for Internal LVDS**

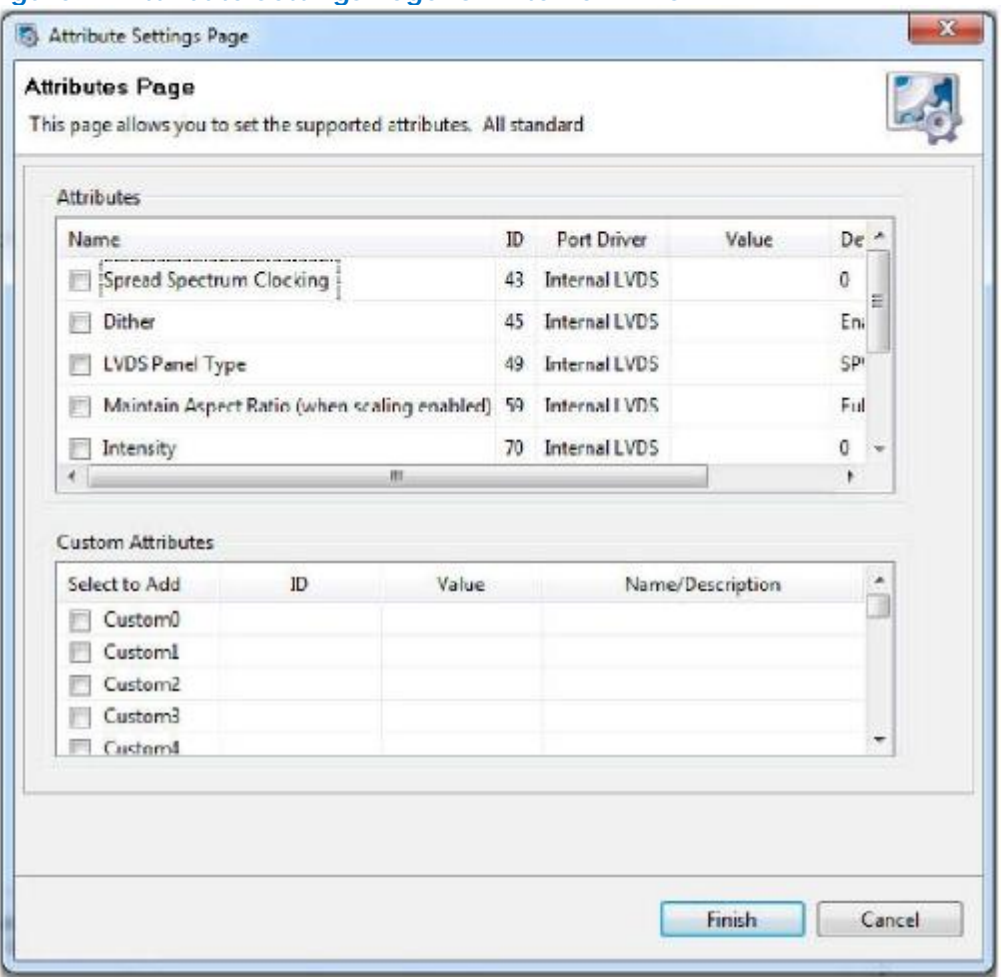

When the Attributes Settings Page first appears, it shows the **Use Default** box checked for all attributes.

To change a default value, clear the **Use Default** check box and enter a new value. For a description of all attributes for all supported encoders, see Appendix B, "Port Driver Attributes".

### **3.5.3.2Changing DDC Settings**

The DDC Settings Page allows you to specify the I/O interface connections to devices on the HDMI, DisplayPort, or embedded DisplayPort ports. When you click **DDC Settings** from the Port Configuration Page, the following screen appears.

### **Figure 12.DDC Settings Page**

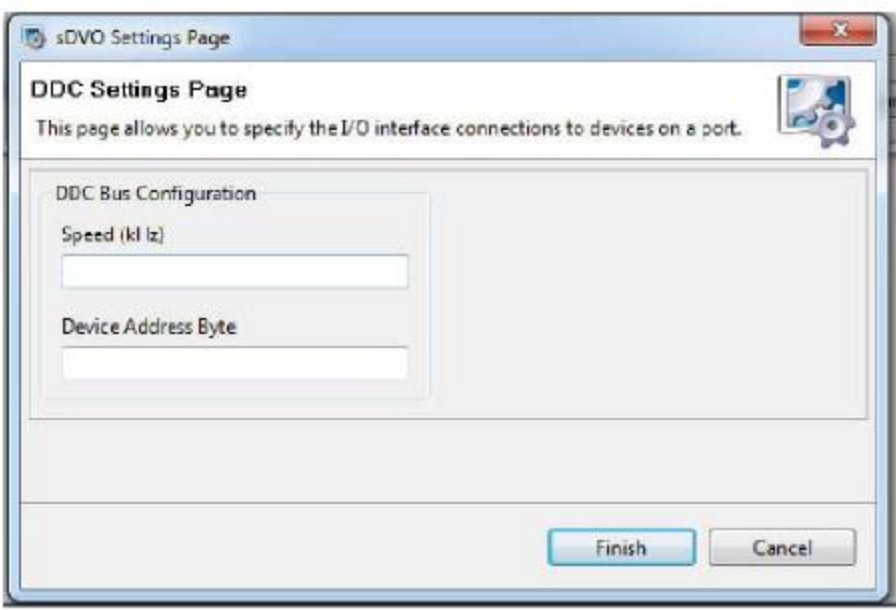

The following table describes each field on this page.

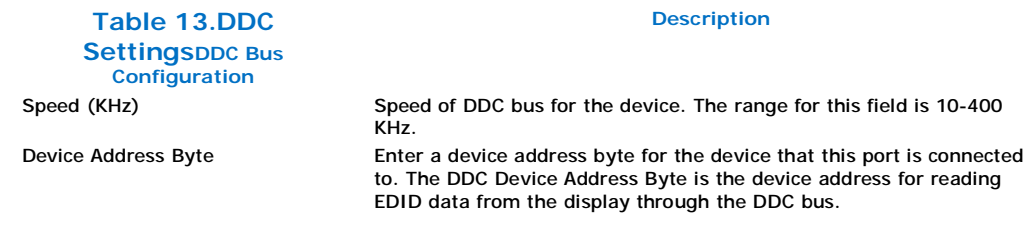

## **3.5.3.3Changing Flat Panel Settings**

The Panel Settings Page allows you to specify settings for a flat panel display connected to the LVDS port. When you click **Flat Panel Settings** from the Port Configuration Page, the following screen appears.

### **Figure 13.Panel Settings Page**

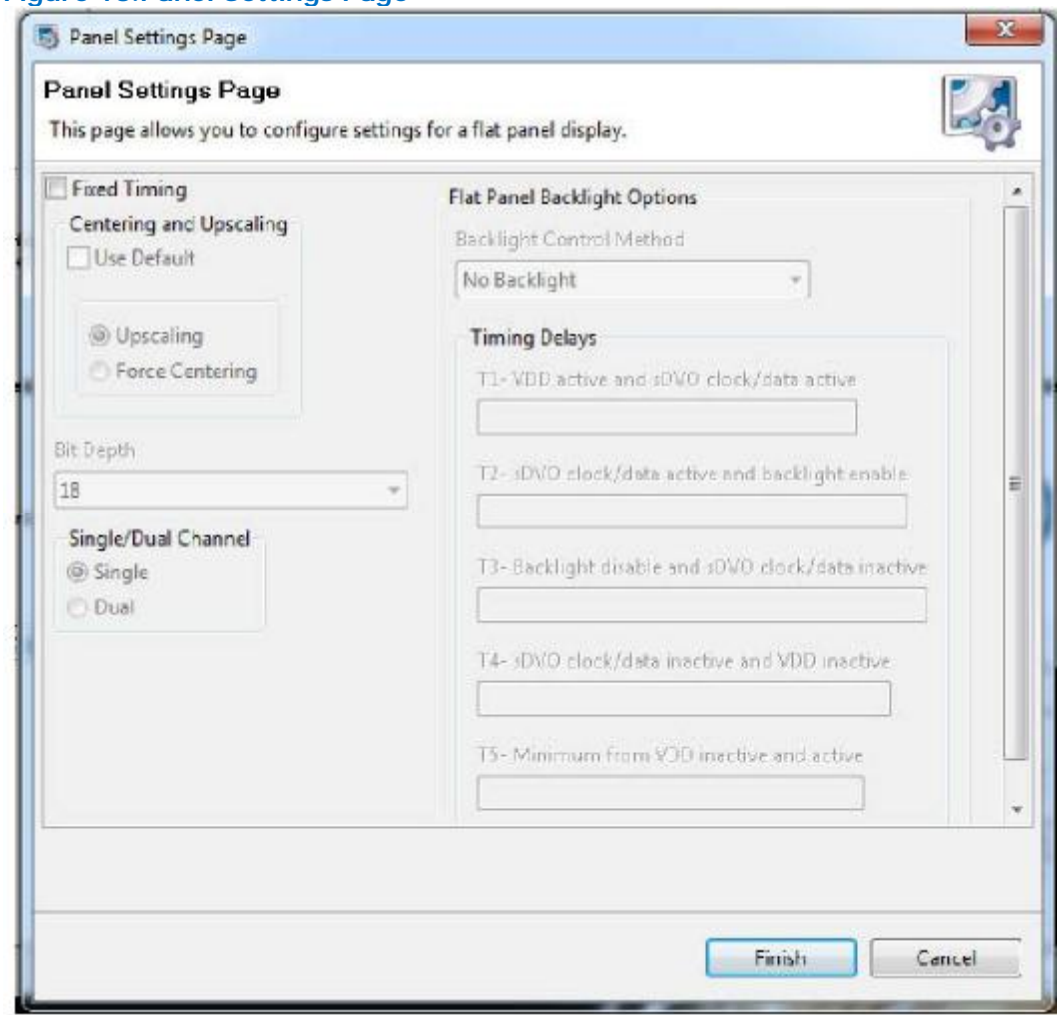

The table below describes each section of this page.

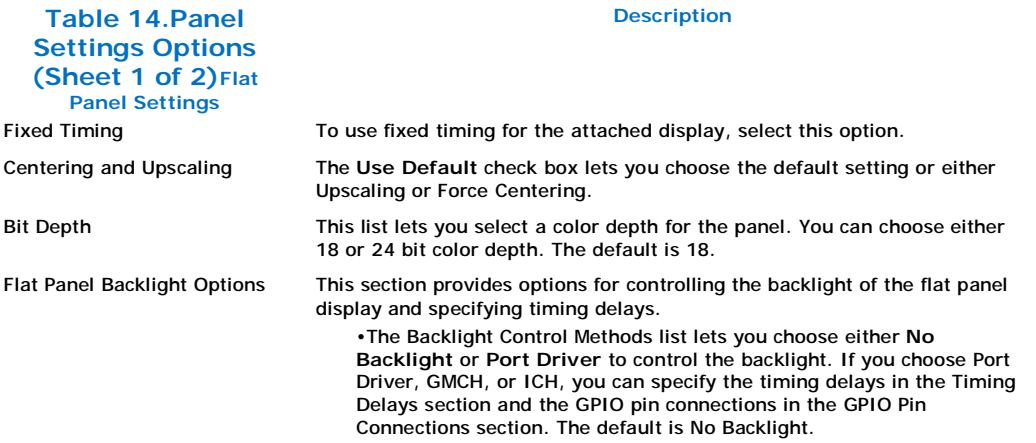

Timing Delays This section lets you specify timing delays for the backlight signals as follows:

- •T1-VDD active: 1-512, increment by 1.
- •T2-DVO active and backlight enable: 2-256, increment by 2.
- •T3-Backlight disable and DVO clock/data inactive: 2-256, increment by 2.
- •T4-DVO clock/data active and inactive: 1-512, increment by 1.
- •T5-Minimum from VDD inactive and active: 1-1600, increment by 50.
	- *Note:*Timers are very specific to the panel you are using. If they are set incorrectly the display can be damaged or ruined. Please refer to the datasheet for your display to determine the correct settings.

### **3.5.4Configuring EFI GOP**

#### **Figure 14.EFI GOP Configuration Page**

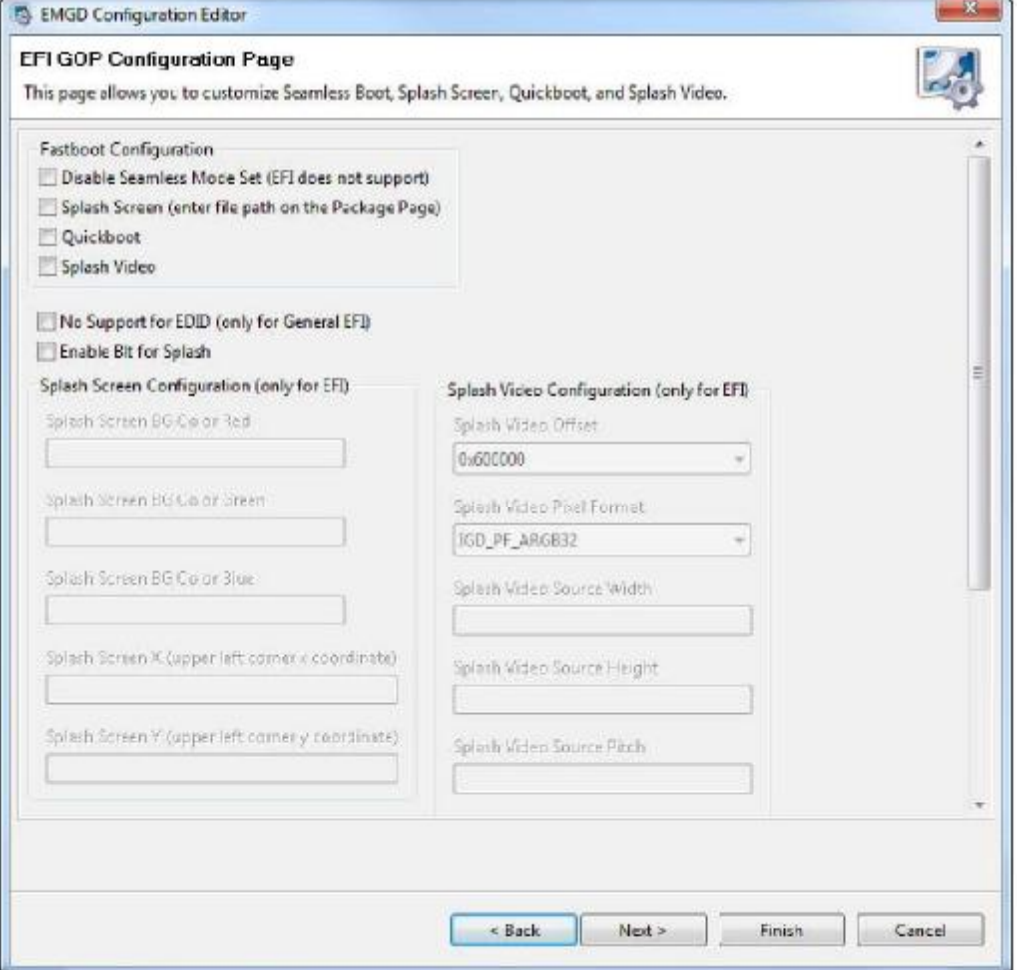

*Note:*Enter the file path for the splash video on the Package Page. See Figure 17, "Intel® EMGD Package Editor Page" on page 41.

**Table 15.EFI GOP Options (Sheet 1 of 2)Fastboot Settings**

**Description**

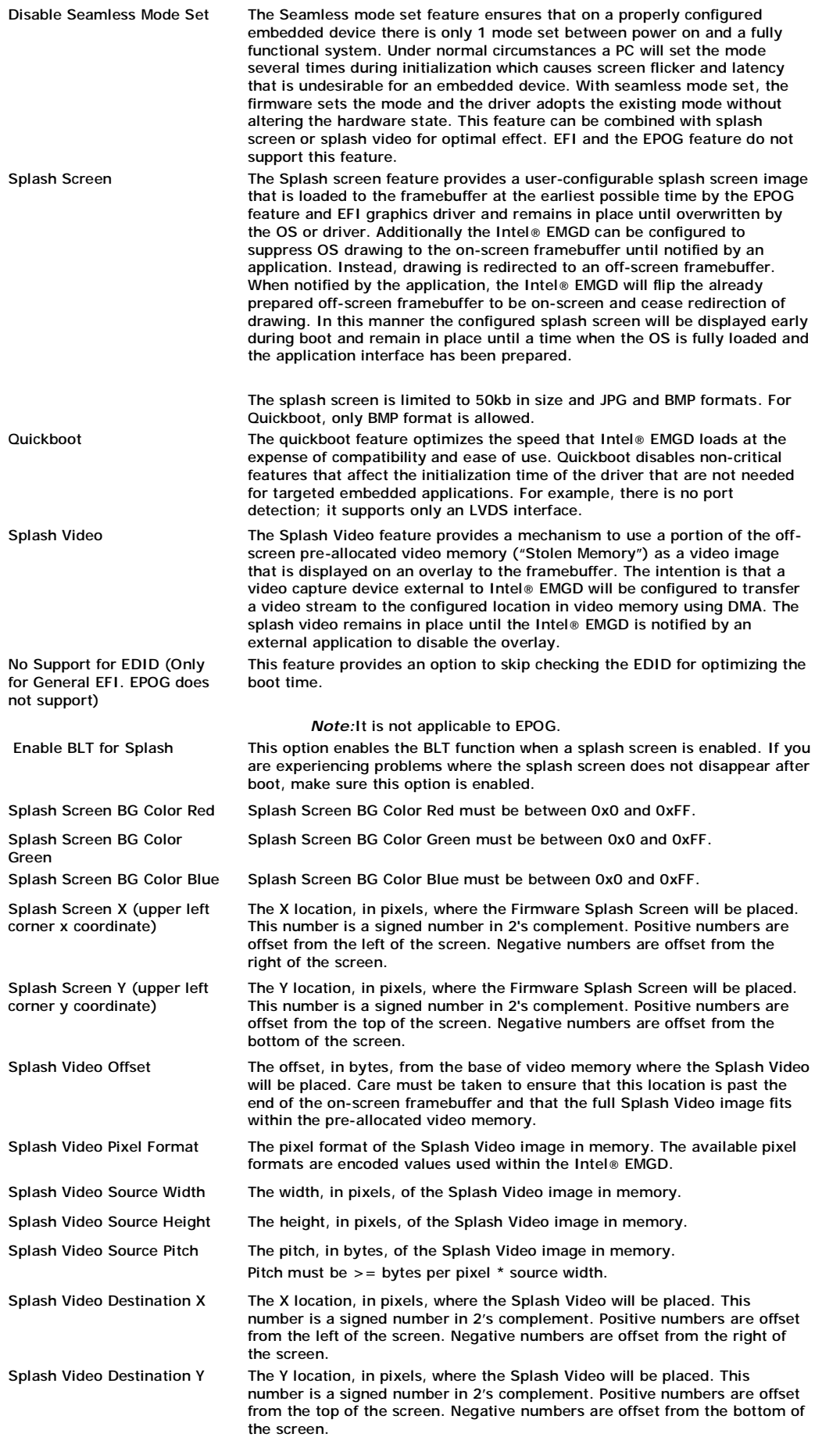

**Width** 

number must currently be the same as SrcHeight.

The width of the screen. This number must currently be the same as SrcWidth.

The height, in pixels, of the Splash Video window on the screen. This

### **3.5.4.1Configuring Splash Video**

The splash video feature can be used to display a video while the system is booting to the operating system. This section describes how to configure the options needed.

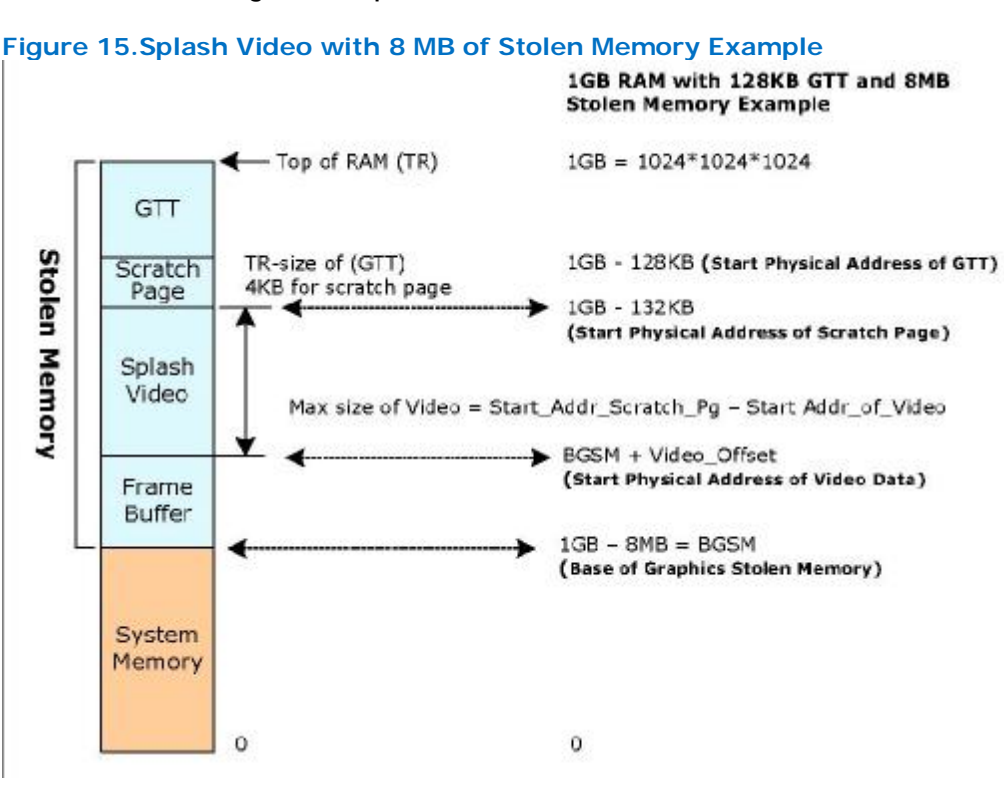

The Video DMA area is where the video will be streamed. It is part of the stolen memory of our graphics device.

The external PCIe device that is connected to the camera needs to know the exact DDR RAM physical address to stream, or dump the video data at that memory location.

To calculate the Start DDR RAM physical address:

**Start\_Phy\_Ram\_Addr = BGSM + Video\_Offset**

where **BGSM** = Base of Graphics Stolen Memory

and **Video\_Offset** = Offset where the video data is present. This is what you enter into the CED tool.

To calculate BGSM, find the amount of physical RAM populated in the system, for example, 1 GB, and the stolen memory selected by the user in the system BIOS, for example, 8 MB.

**BGSM = 1 GB - 8 MB = 0x4000 0000 - 0x80 0000 = 0x3F80 0000**

**3.5.4.2How to Select the Video\_Offset**

Determine the size of the maximum resolution of the framebuffer.

**Size = framebuffer\_height \* framebuffer\_pitch**

where **framebuffer\_pitch** = framebuffer\_width \* Bytes\_per\_Pixel (page aligned)

For example, 1024x768 at 32-bit BPP:

**Size = 768 \* (1024 \* 4) = 3145728 = 0x30 0000**

For some usage models, the framebuffer pitch is set to 8192 bytes. In that case:

Size = 
$$
768 * (8192) = 6291456 = 0x600000
$$

The Video\_Offset can start from **0x30 0000** or **0x60 0000** (if the pitch is 8192). See the notes below on the recommended values for the Video Offset.

Max Size of Splash Video = Size of Stolen Memory - Max Frame buffer size -Size of GTT – Size of Scratch Page (4 KB)

*Notes:*

1.For the Splash Video option the stolen memory MUST be a minimum of **8 MB**. This is selected in the BIOS menu.

2.The recommended Video Offsets for the splash video are **0x600000** and **0x700000**.

3.If the Size of the Video frame is more than **1 MB**, please choose **0x600000**.

### **3.5.5Configuring the Video BIOS and EFI**

The final page of the Intel® EMGD Configuration allows you to configure your video BIOS (if you are creating a configuration that includes the Video BIOS) and EFI. You can configure the Video BIOS by clicking **Next** after you configure each port. When you do, the following Video BIOS and EFI Configuration Page appears.

### **Figure 16.Video BIOS Configuration Page**

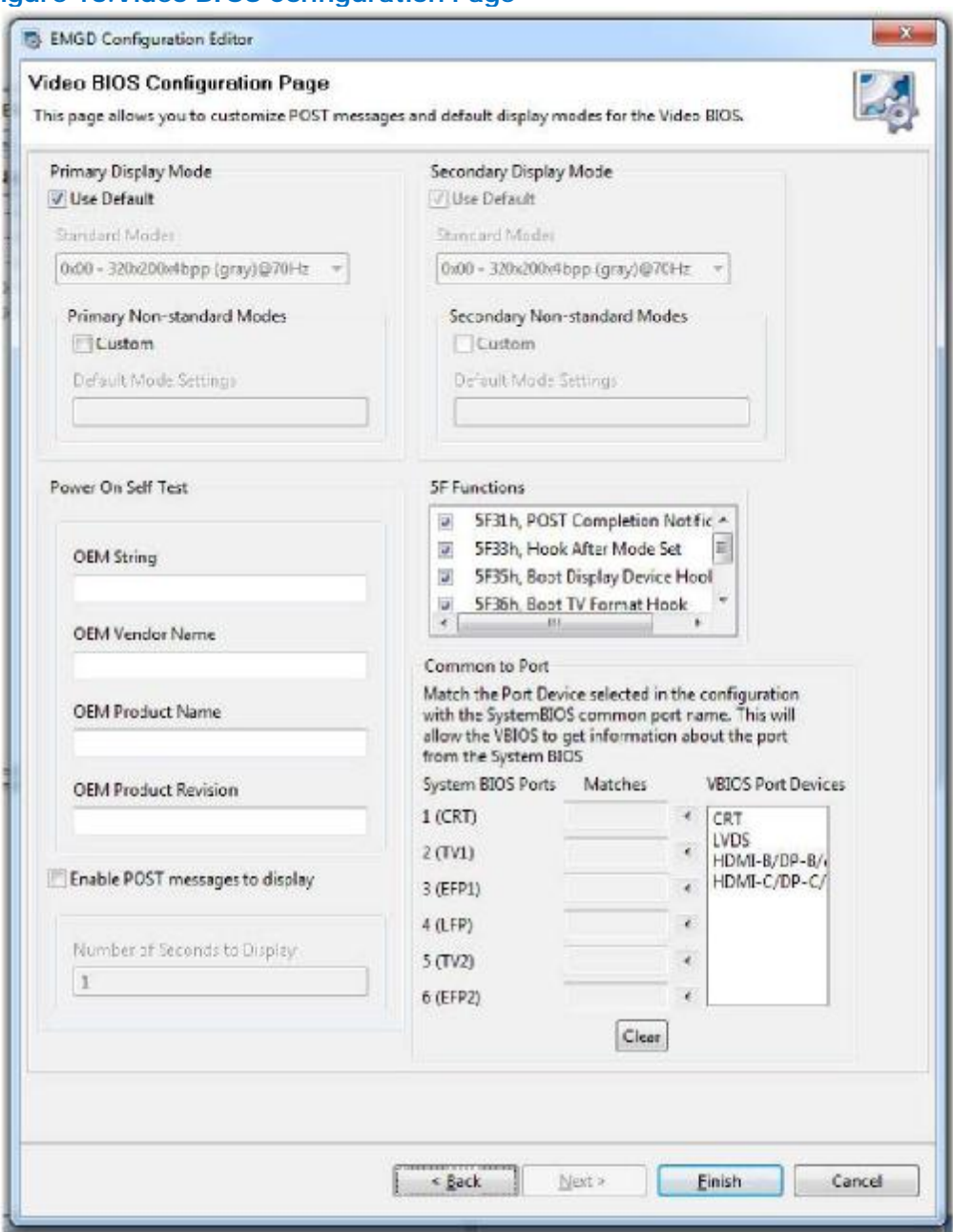

From this page, you can customize POST (Power On Self Test) messages and default display modes as well as matching port devices to System BIOS ports.

The table below describes each field on this page.

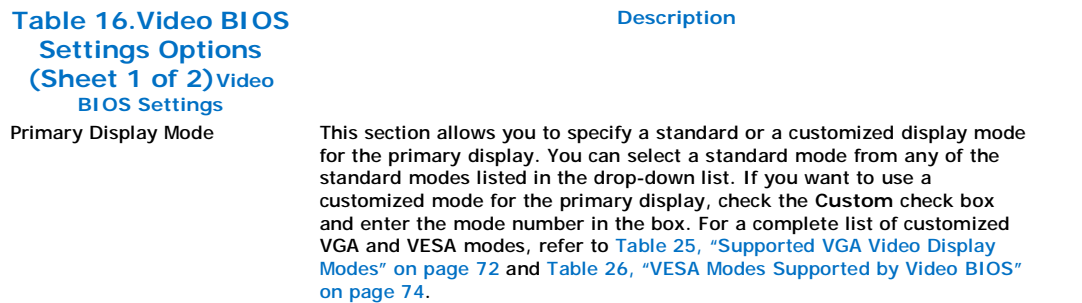

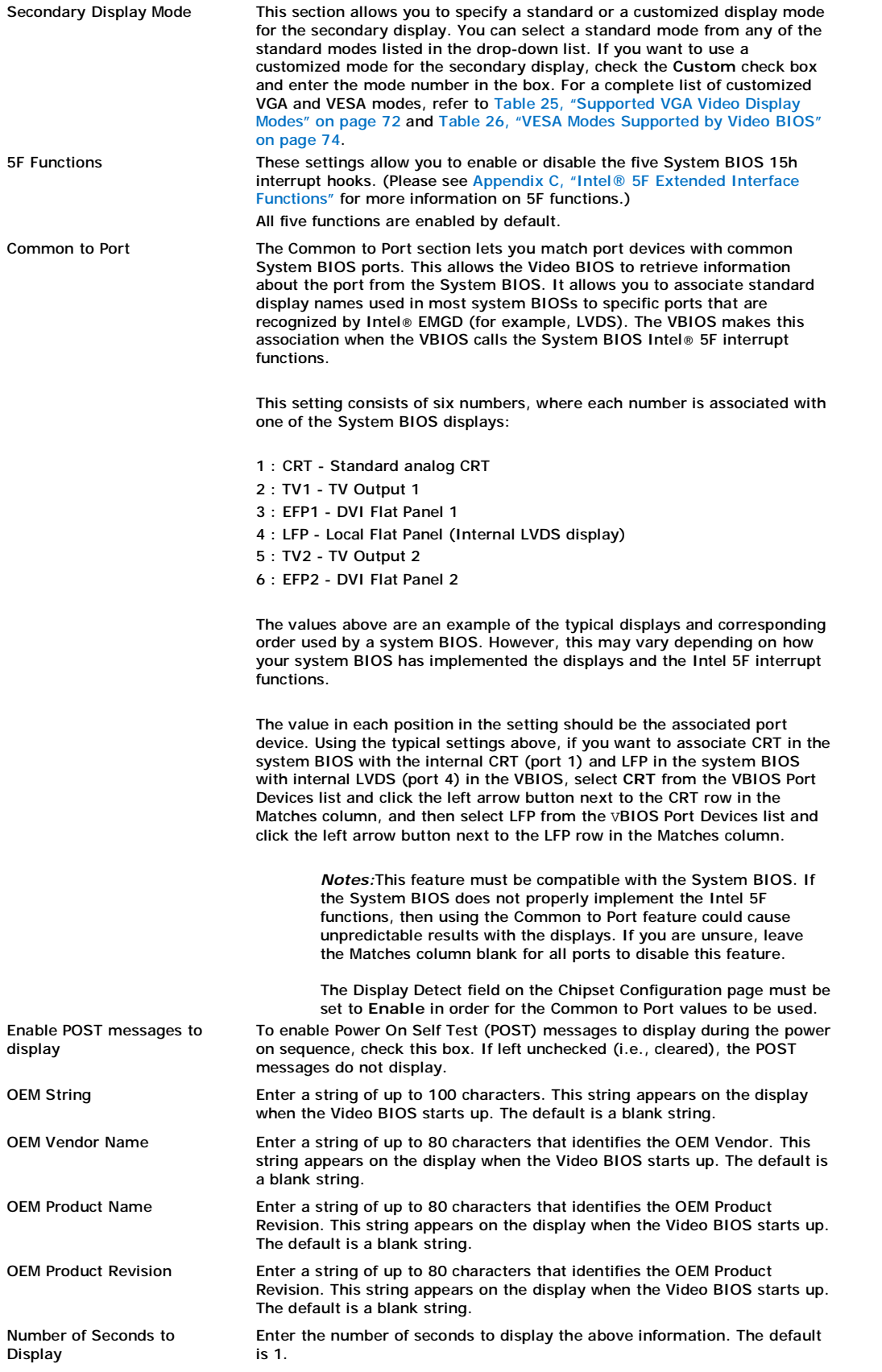

# **3.6Creating a New Package**

A package consists of one or more configurations and is used to create an installation that works for multiple operating systems and chipset platforms and displays.

To create a new package, click the **New Package** link at the top of the main CED window. The Intel® EMGD Package Page appears.

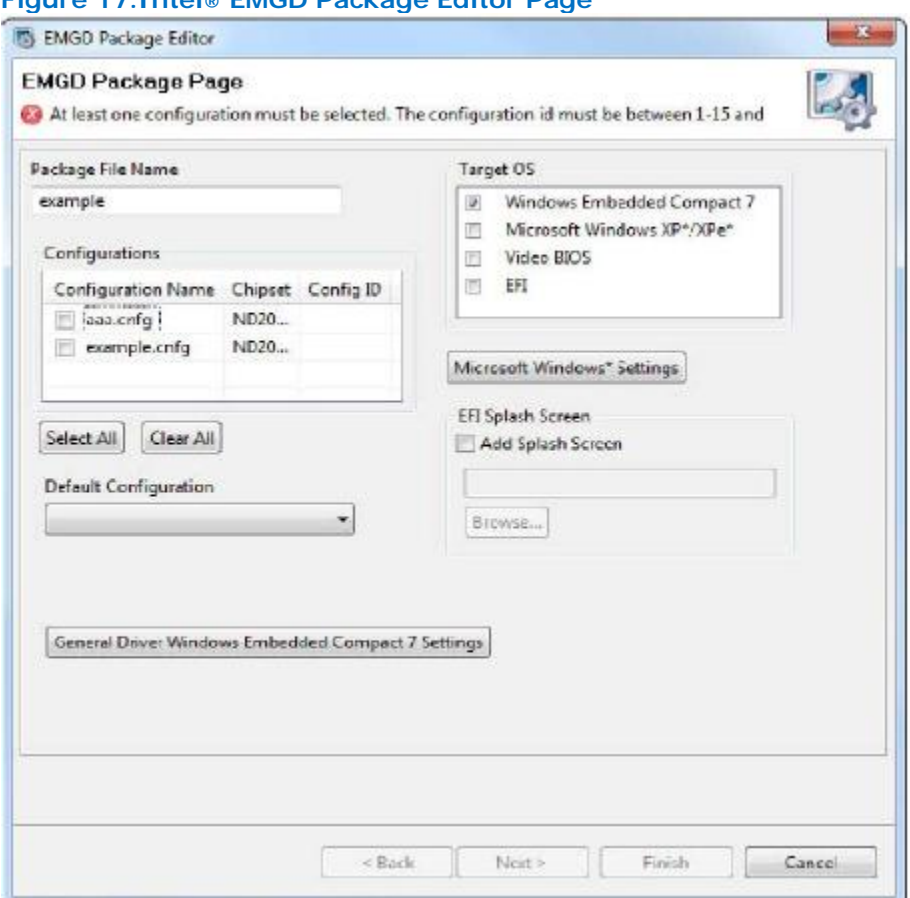

**Figure 17.Intel® EMGD Package Editor Page**

The table below describes each field on this page.

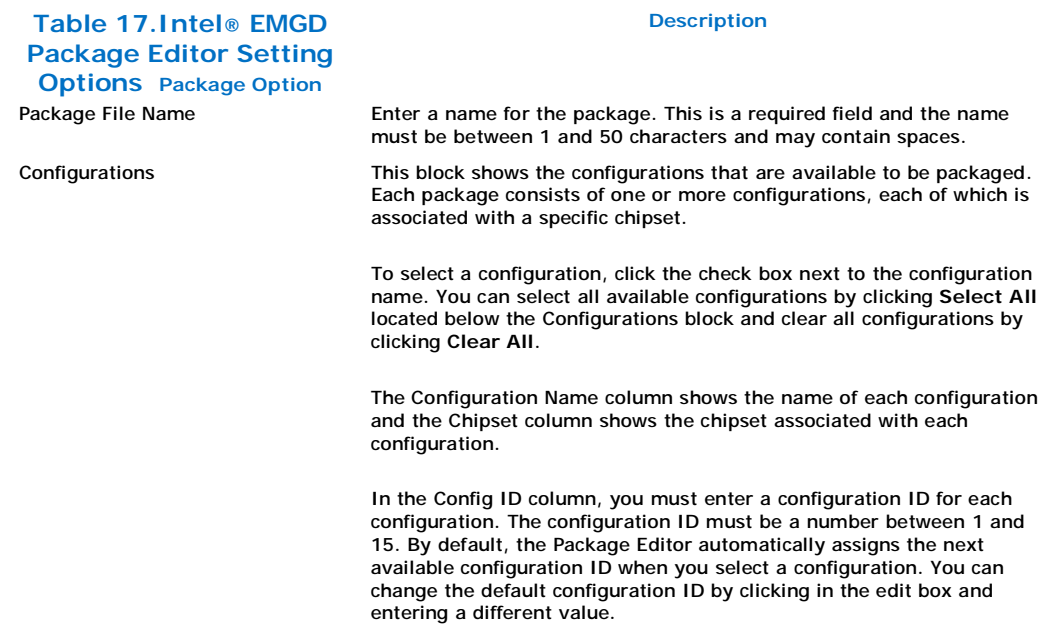

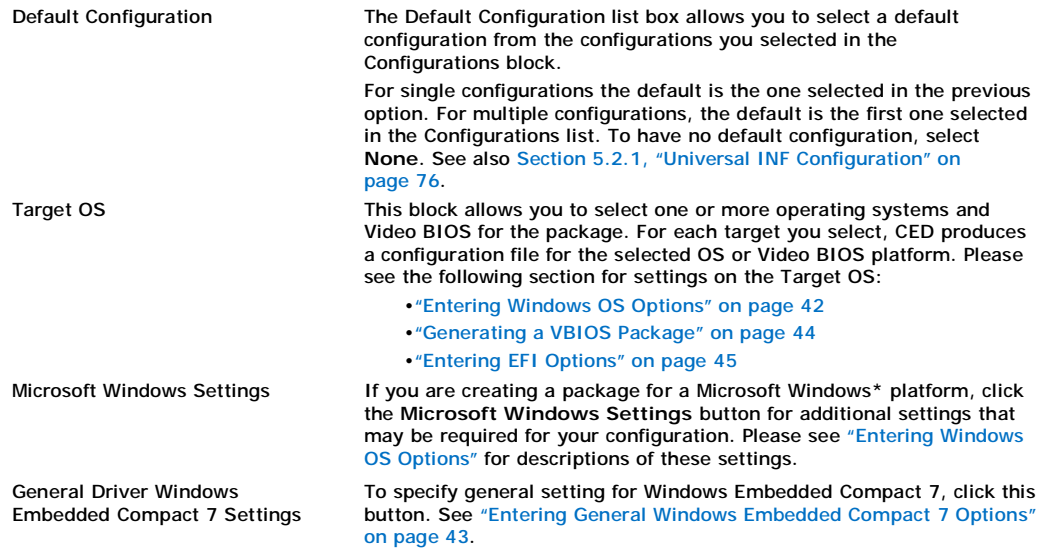

If you are not creating a VBIOS package, click **Finish**. When you click **Finish**, CED creates a package that can be used for generating an installation.

## **3.6.1Entering Windows OS Options**

The Windows Options Page allows you to enter Windows OS-specific options into the configuration. When you click **Microsoft Windows Settings** from the Intel® EMGD Package Page, the following page appears.

### **Figure 18.Windows Options Page**

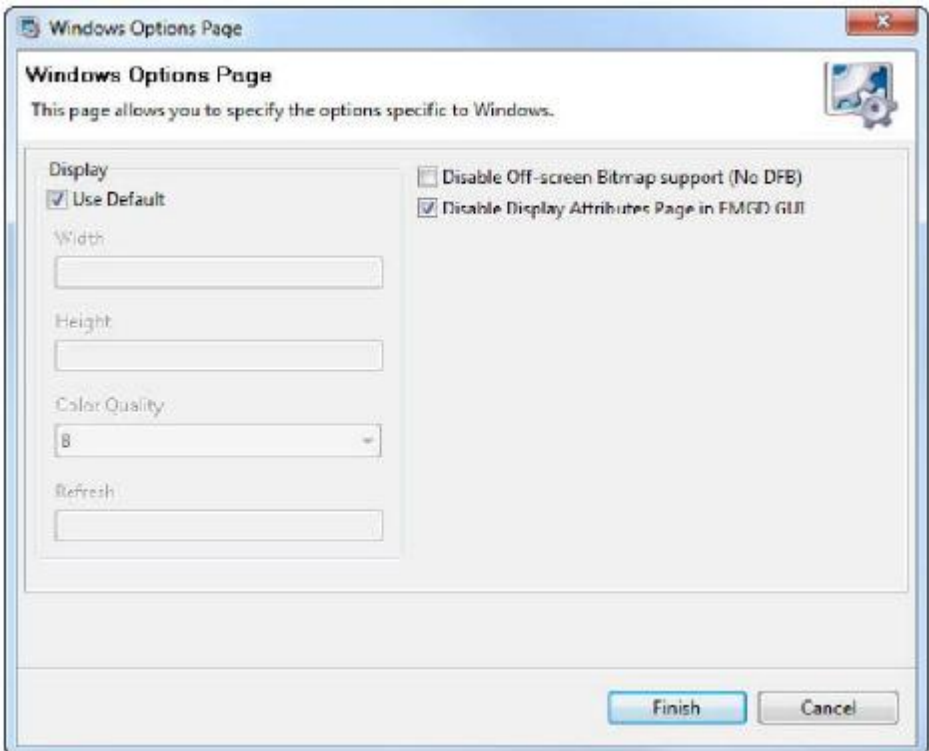

The table below describes each field on this page.

**Table 18.Windows OS Setting Options Windows**  **Description**

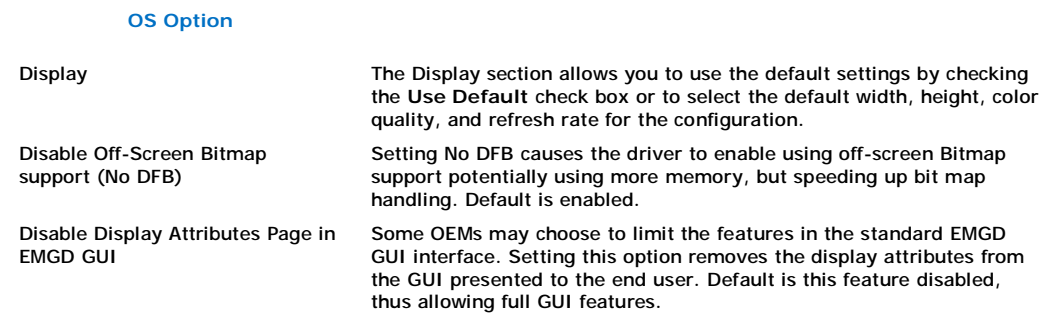

## **3.6.2Entering General Windows Embedded Compact 7 Options**

The General Driver Windows Embedded Compact 7 Settings Page allows you to enter Windows Embedded Compact 7 OS-specific options into the configuration. When you click **General Driver Windows Embedded Compact 7 Settings** from the Intel® EMGD Package Page, the following page appears.

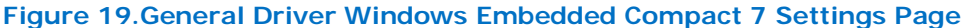

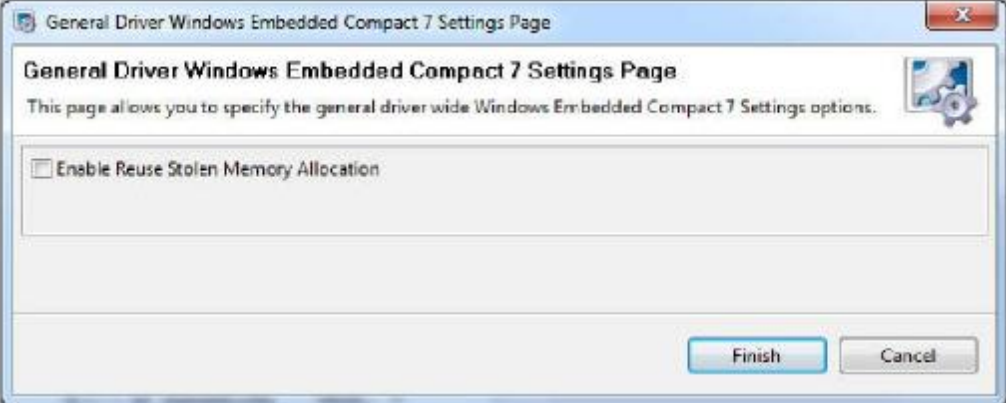

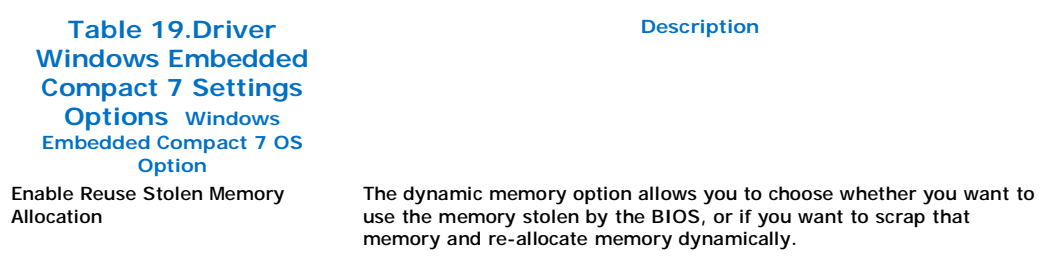

## **3.6.3Generating a VBIOS Package**

If you are creating a package for a VBIOS installation, click **Next**. CED displays the VBIOS Generation page.

### **Figure 20.VBIOS Generation Page**

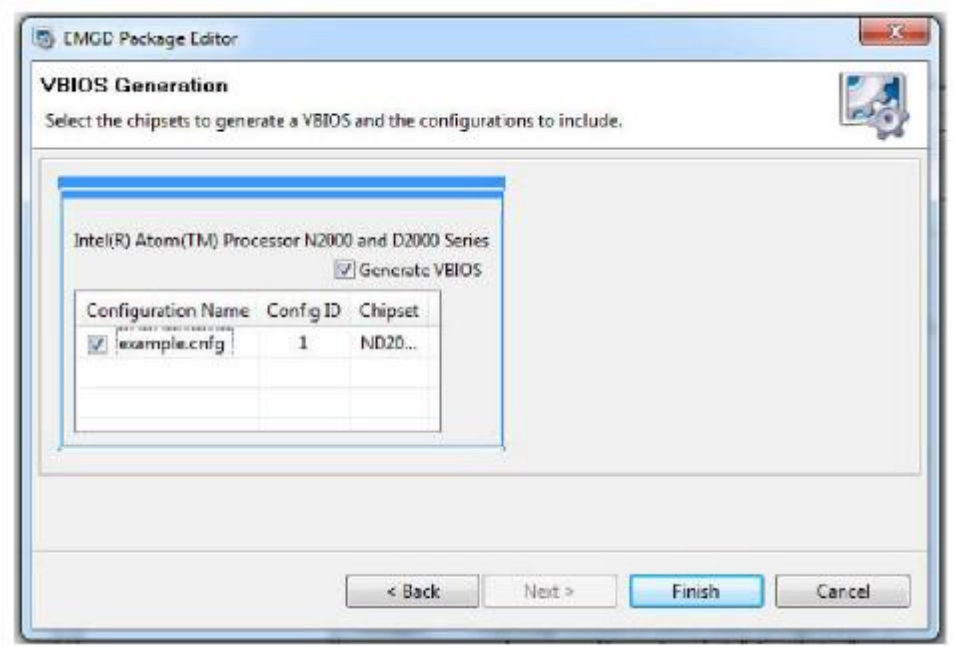

To generate a VBIOS, click the **Generate VBIOS** check box and select the configurations to include. After selecting the chipset and the configurations, click **Finish**. CED generates a package that includes both the OROM and the TSR for the chipsets and the configurations you selected.

## **3.6.4Entering EFI Options**

If you are creating a package for a EFI installation, click **Next**. CED displays the EFI Generation page.

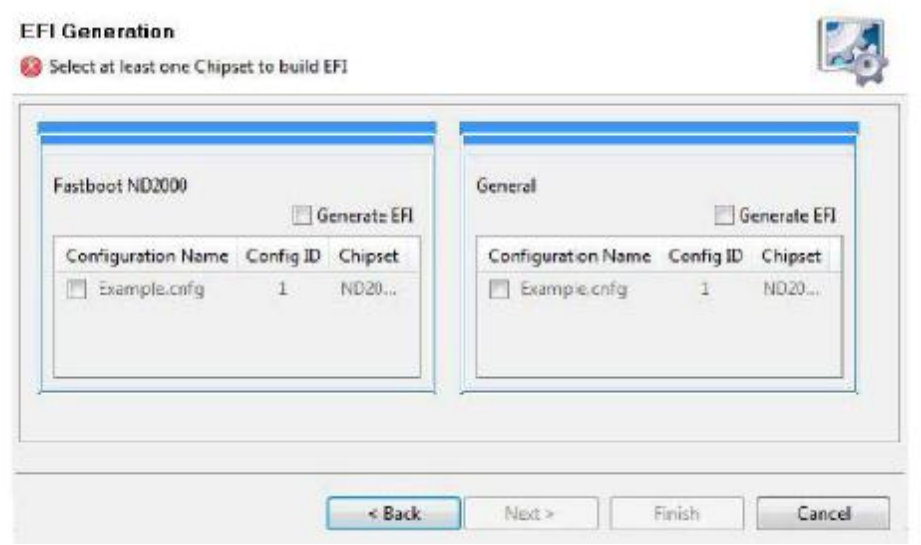

#### **Figure 21.EFI Generation Page**

To generate an EFI configuration:

1.In the Fastboot and/or General modes sections, click the **Generate EFI** checkbox.

2.Select the chipset and configuration(s) to include.

3.Click **Finish**.

CED generates a package that includes the EFI driver for the modes, chipsets and the configurations you selected.